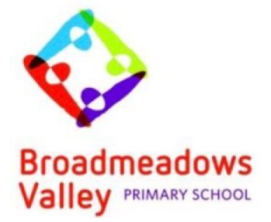

1/ Click on **GOOGLE CHROME** on your desktop (main screen).

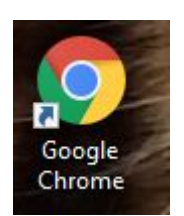

2/ Type the following address in your top search bar (this search bar is called the Omnibox). <https://www.edustar.vic.edu.au/google>

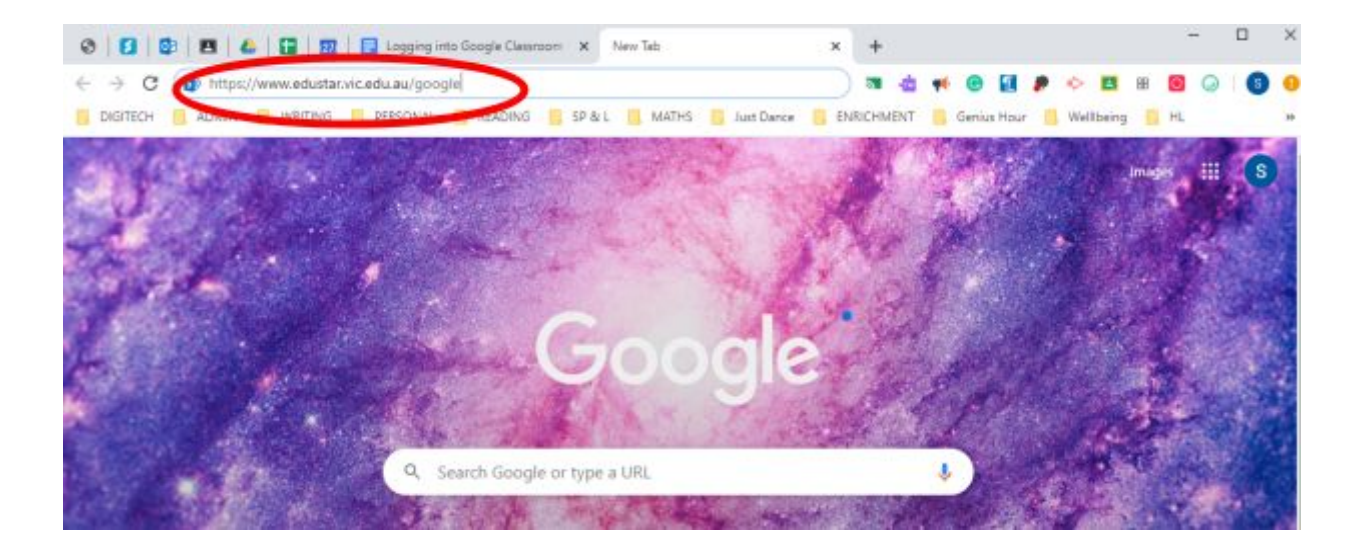

3/ The Edustar login box will then appear. Type in your User ID (username) into the first box and your Password into the second box. Then click on **LOGIN**.

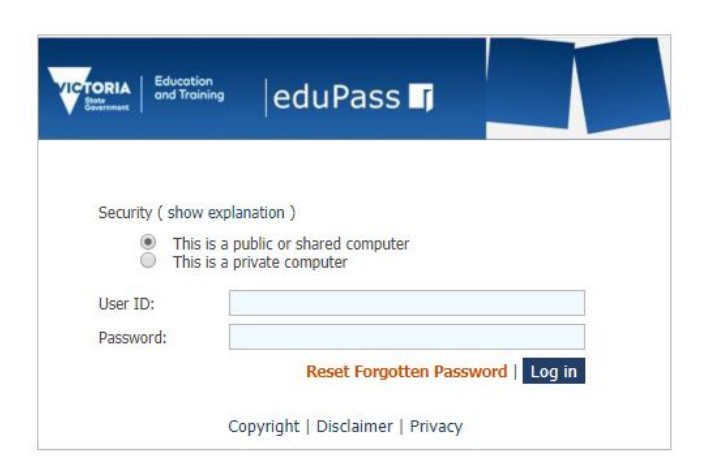

4/ You will then see the coloured tiles. This is the **GOOGLE APPS HOMEPAGE.**

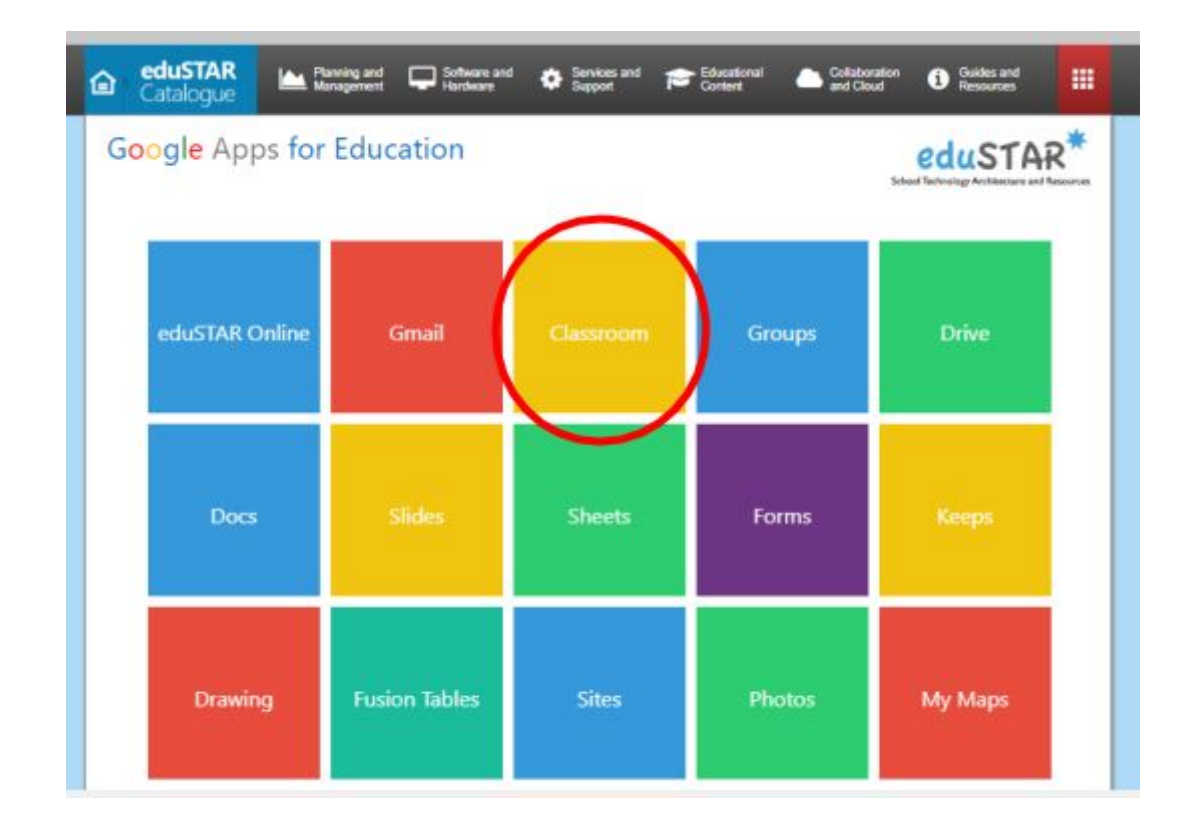

5/ Click on the yellow **GOOGLE CLASSROOM** tile.

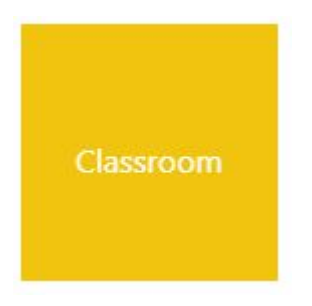

6/ Check that your email address is correct and then click **CONTINUE**. Your email address is your username@schools.vic.edu.au

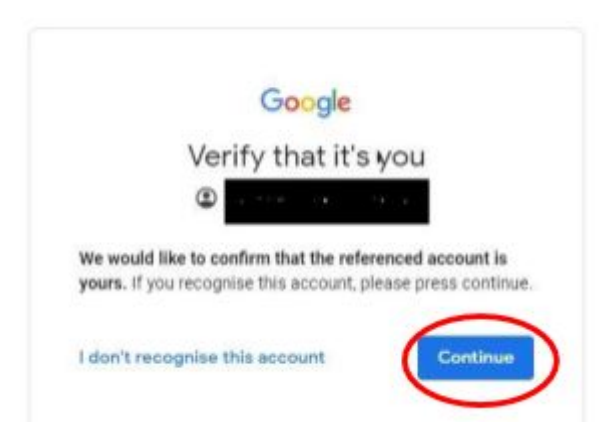

7/ You will then see your **GOOGLE CLASSROOM HOMEPAGE**. This is where you find all of your Google Classrooms.

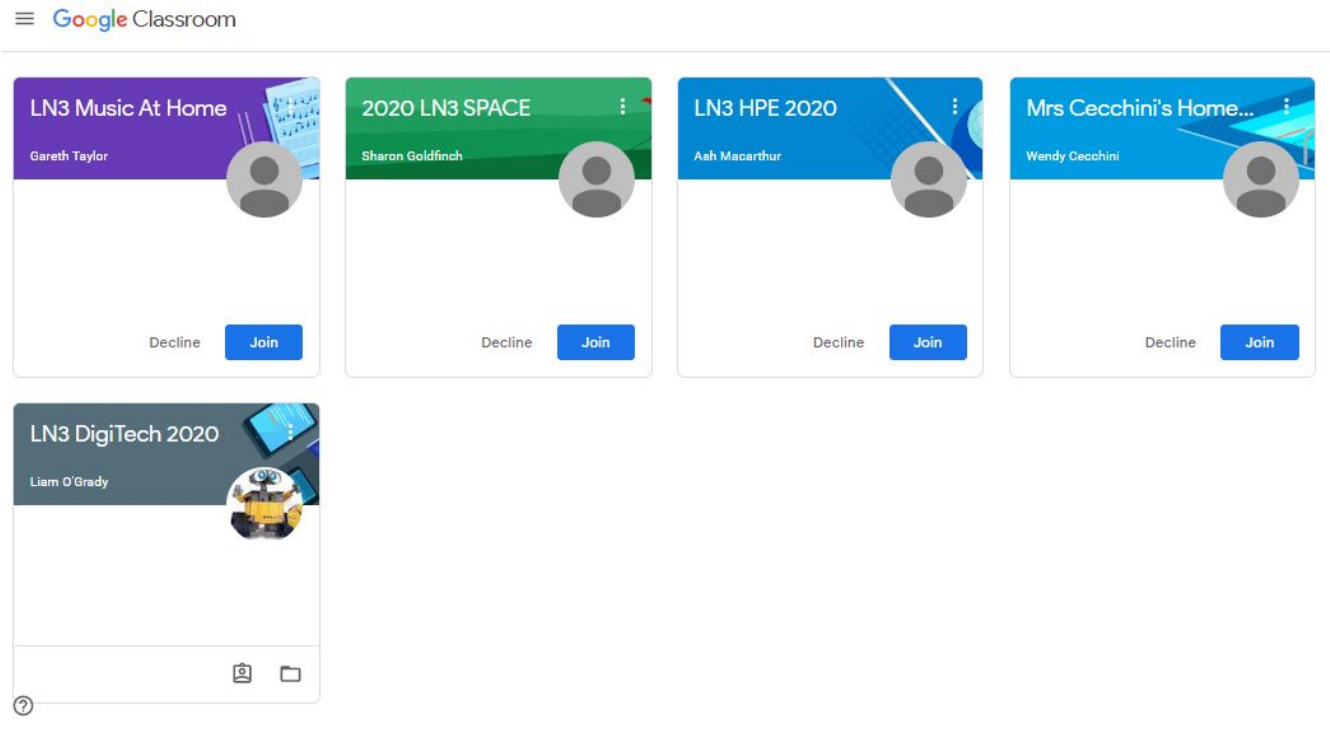

8/ The first time you login will need to click on the **JOIN** button to go into your classroom.

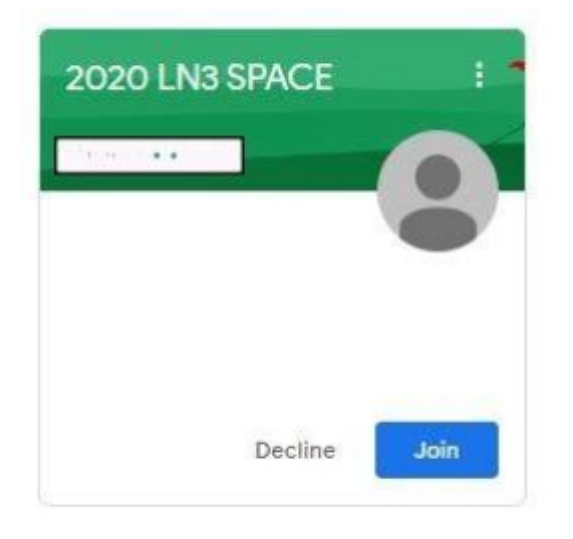

9/ When you enter a classroom you will see three **TABS** at the top: **STREAM**, **CLASSWORK** and **PEOPLE**.

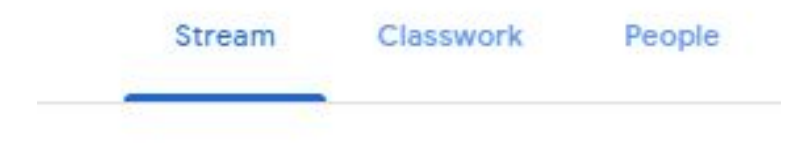

10/ **STREAM** is where your teachers will post announcements for your class.

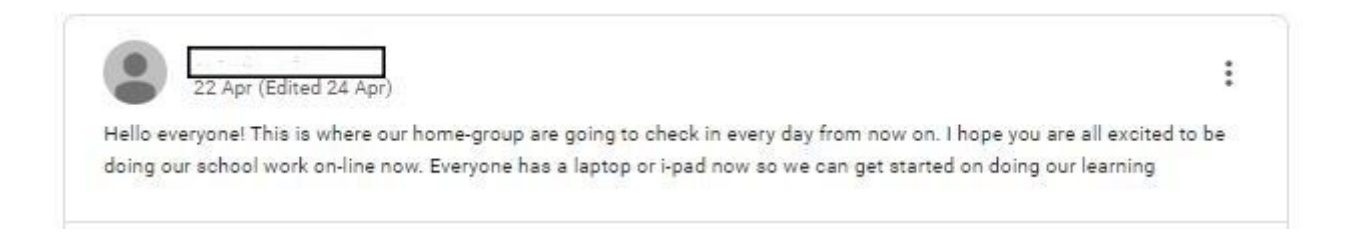

11/ You can reply to your teacher's announcements by typing where it says **ADD CLASS COMMENT** and then clicking on **SEND**. The **SEND** button looks like an arrow or paper plane. You will then see you comment appear above with the rest of your classmates' comments.

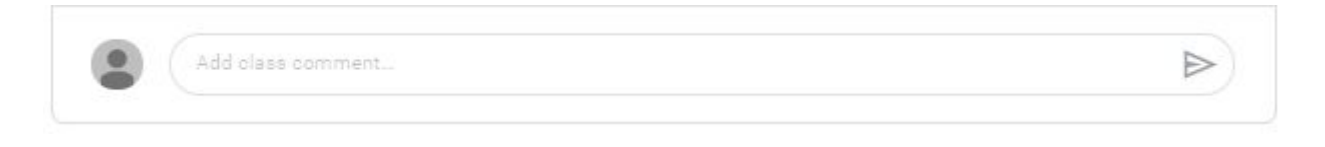

12/ **CLASSWORK** is where your teacher will post work for you to complete and hand in. You just click on the activity to look at and read the instructions.

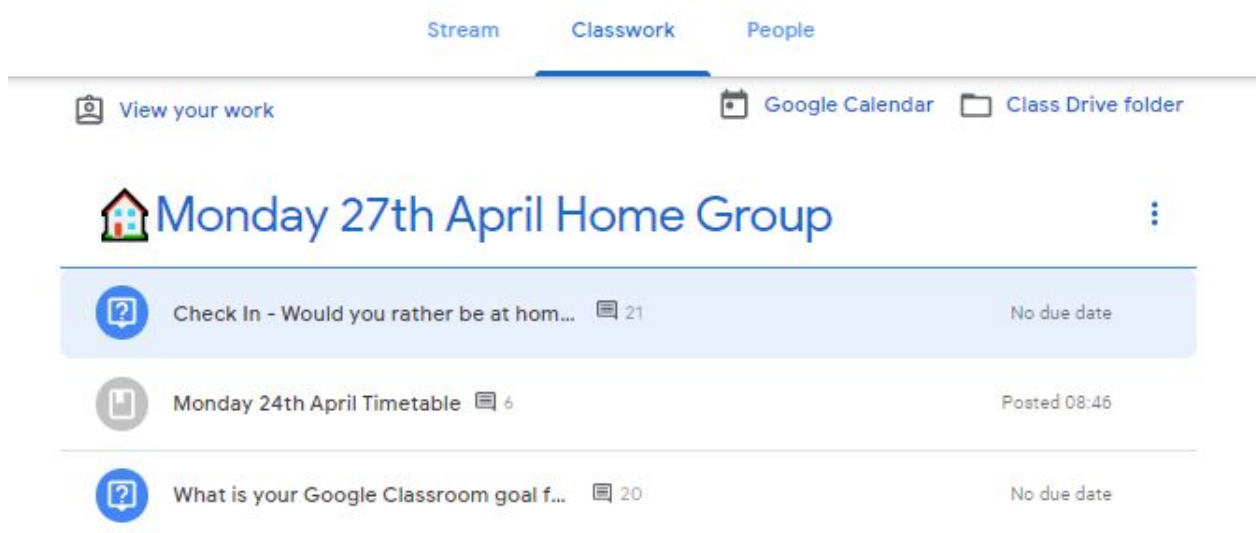

13/ If you want to change to a different Google Classroom click on the 3 lines in the top left corner (next to the classroom name).

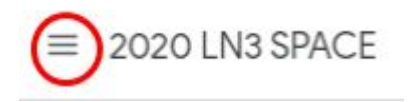

14/ Click on CLASSES and it will take you back to your Google Classroom **HOMEPAGE.**

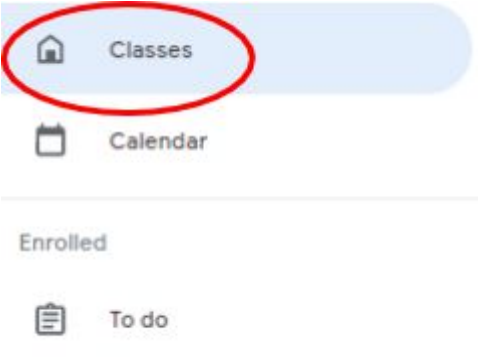

15/ When you are finished using Google Classroom remember to sign out by clicking on the letter in the top right hand corner.

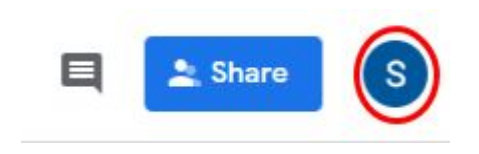

## 16/ Then click on **SIGN OUT.**

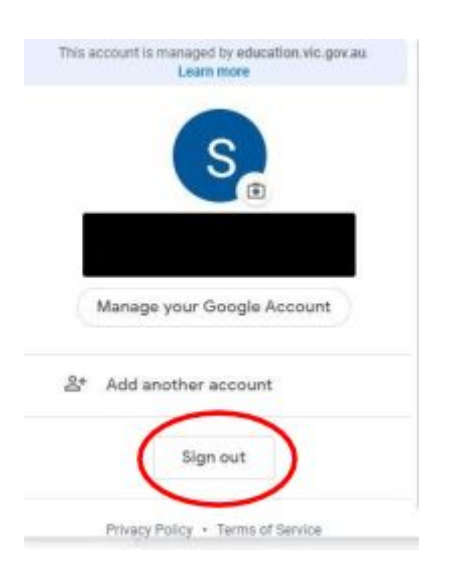